## **Work-Integrated Learning (WIL) Programs**

# **How to Apply via Sonia Online**

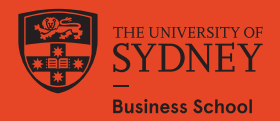

## **Before you apply**

You will need to have the following documents ready to upload with your application:

- 1. A copy of your resume we strongly recommend you use the template available on Careers and Employability Office Canvas site
- 2. A copy of your current academic transcript (downloaded from Sydney Student). If yo your first semester of your undergraduate degree, please upload any evidence of a results from completed assessments or exams. For first semester postgraduate student upload your Bachelor's Degree transcript.
- 3. A copy of your passport identification page.
- 4. If applicable, documents supporting your scholarship application.

#### *Notes:*

Your attachment must be ONE Word document and should be named in the format: Lastname\_SID.doc (i.e. Smith\_12345678

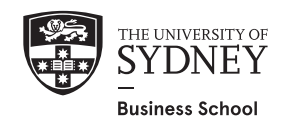

### **How to Apply**

All Work-Integrated Learning Program applications are managed through a student placement software called

**Sonia Online**

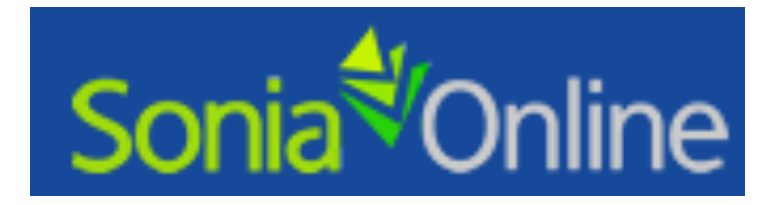

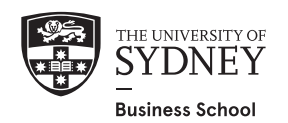

#### **Log in to Sonia**

- 1. Go to https://sonia.sydney.edu.au/SoniaOnline
- 2. Click on 'Business School'
- 3. In the 'Role' drop down box, select Student
- 4. Enter your unikey and password
- 5. Click 'Sign in'

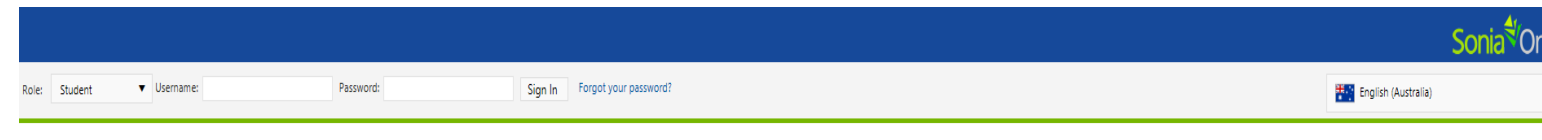

This site is under production and will be tested as a pilot next year.

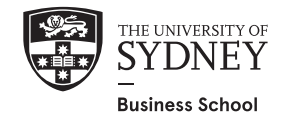

### **Application process**

There are 5 steps to the Sonia online application process:

- 1. Join the relevant placement group
- 2. Select the application form
- 3. Add the application form to the placement group
- 4. Complete the application form
- 5. Submit the application form

Further instructions on each of the steps above can be found in the following slides.

*Note: It is important to complete each of the 5 steps above otherwise your application will not submit correctly and will not be considered*

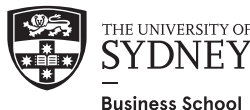

## **STEP 1: Join a placement group**

The first step in applying for a WIL Program is to "Join a Placement Group":

1. Go to the Placements tab

2. Find the placement group you wish to apply for and click "Join"

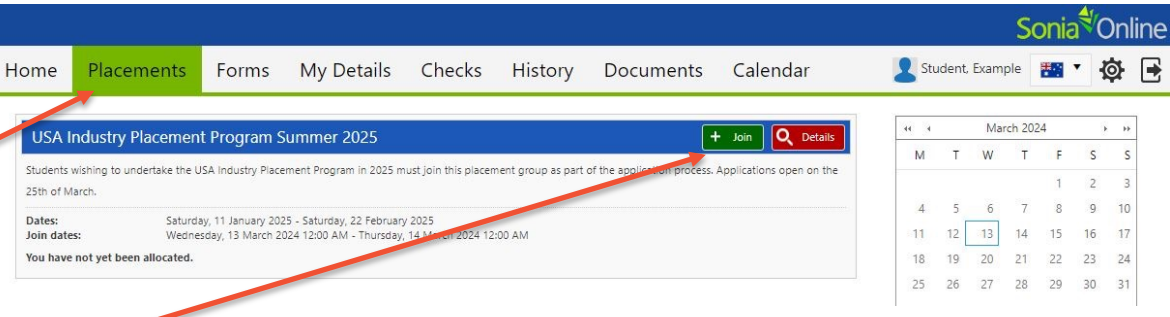

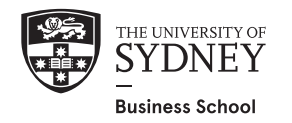

#### **STEP 2: Select the application form**

The next step is to select the relevant application form

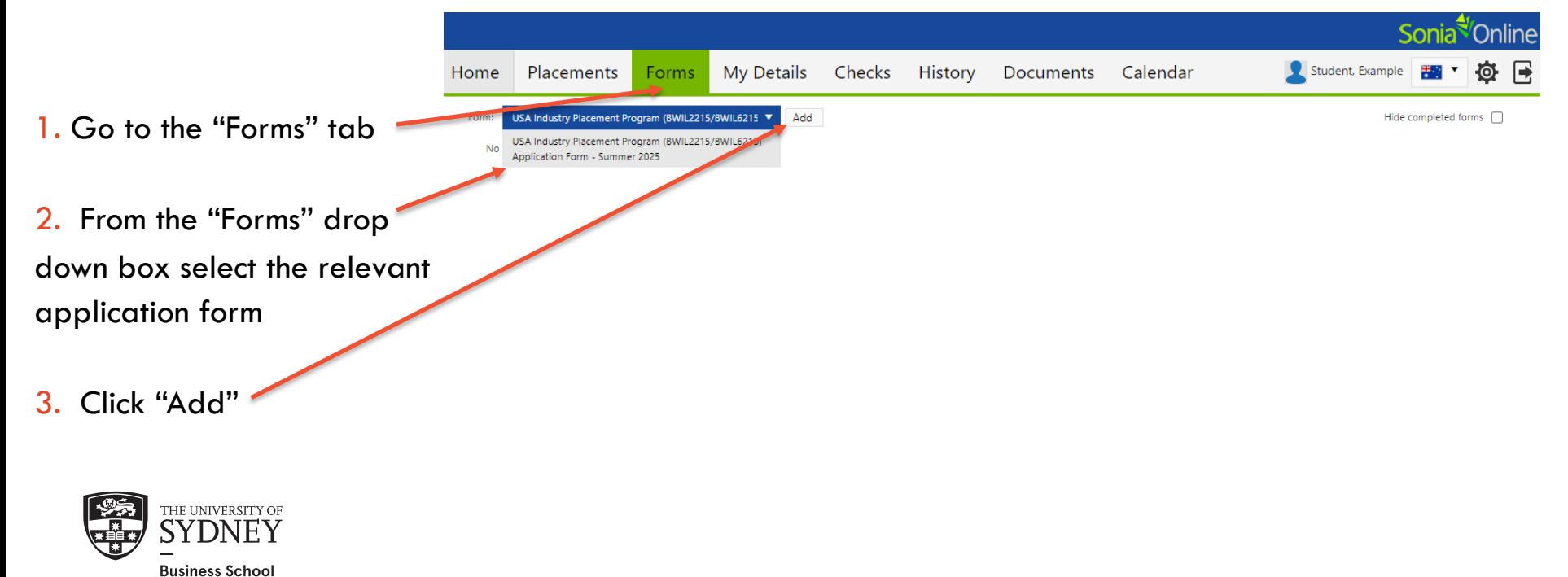

#### **STEP 3: Add the form to the placement group**

The next step is to attach the form to the relevant placement group

Once you have successfully added the form the box will automatically appear below

From the "Placement Group" drop down box select the relevant placement group

*(If you don't complete this step the form will not be received and your application will not be considered)*

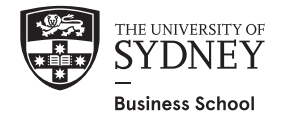

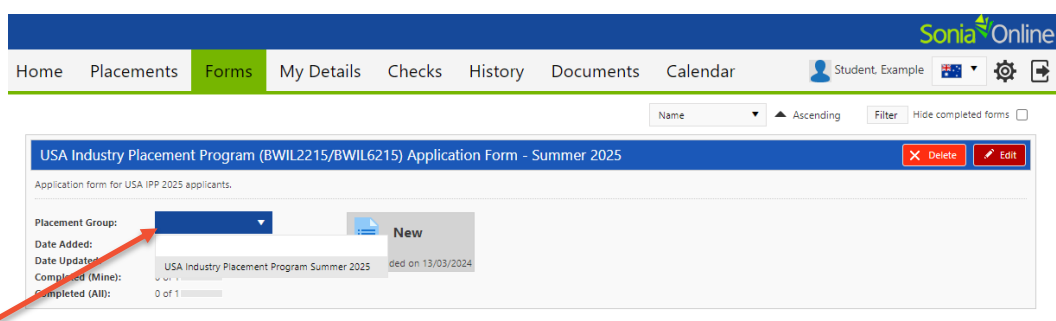

#### **STEP 4: Complete the application form**

The next step is to complete the application form and attach your supporting documents

Click "edit" to complete the form and attach your supporting documents.

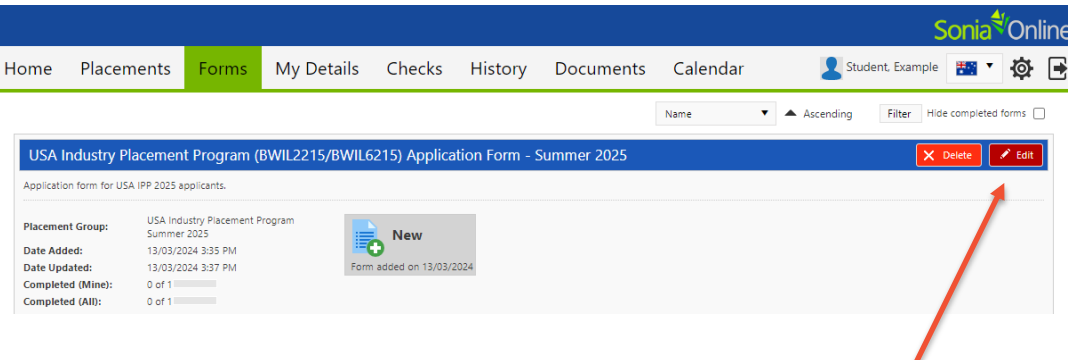

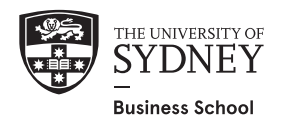

#### **Note: Data populated from Sydney Student**

When you first open the form, some of the fields in "Section A" will be automatically populated from your Sydney Student record

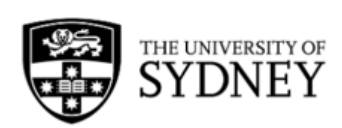

#### THE UNIVERSITY OF SYDNEY BUSINESS SCHOOL WORK INTEGRATED LEARNING PROGRAMS

#### **SECTION A: STUDENT DETAILS**

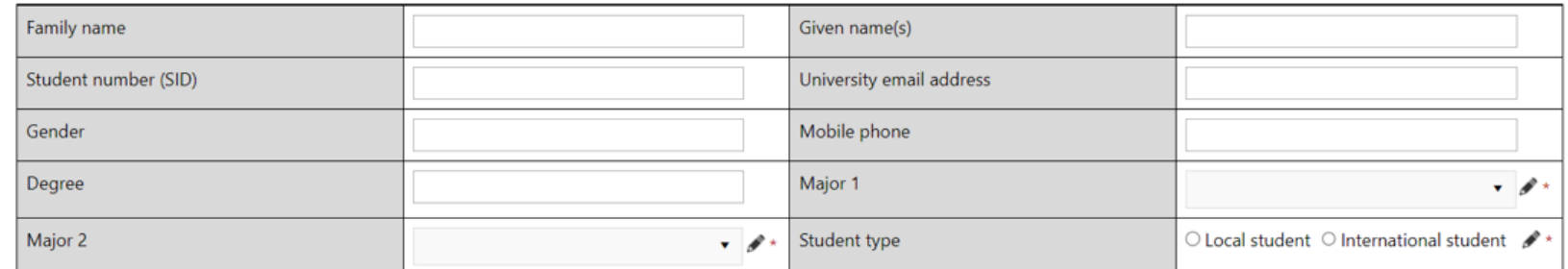

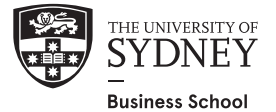

#### **STEP 5: Submit the application form**

- 1. Complete all mandatory fields in the form
- 2. Attach your application documents
- 3. Read the program terms and conditions
- 4. Enter your name, date, click **Submit**

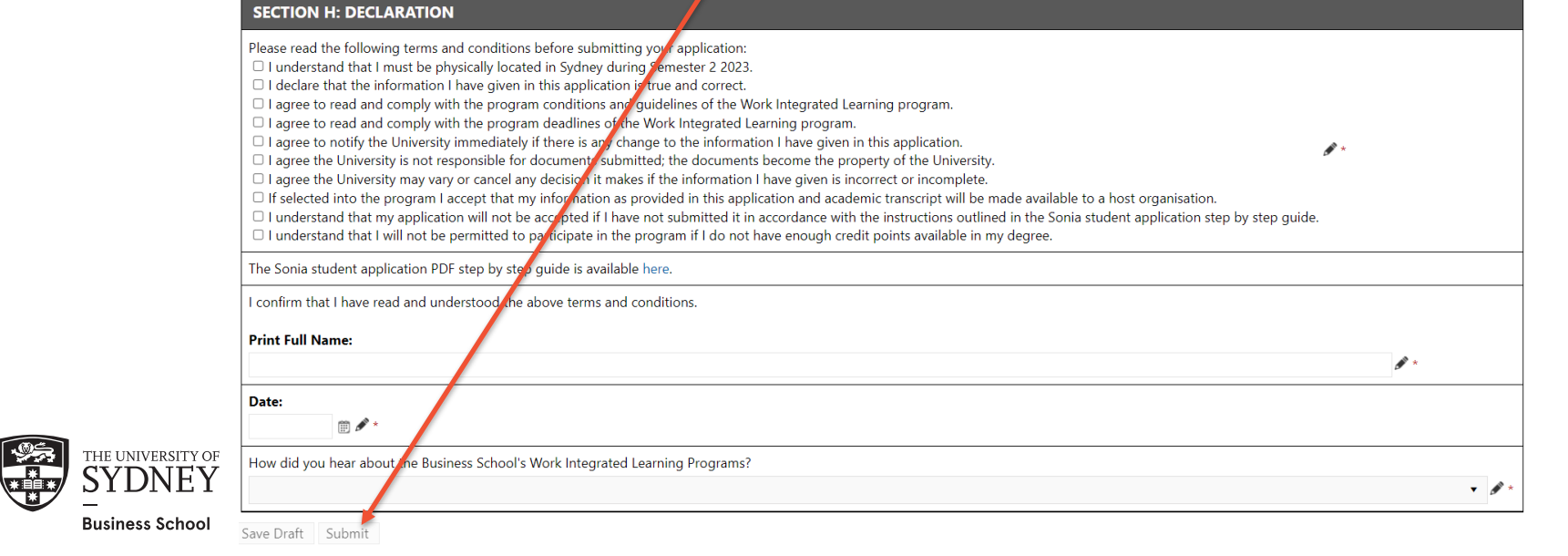

#### **Need help?**

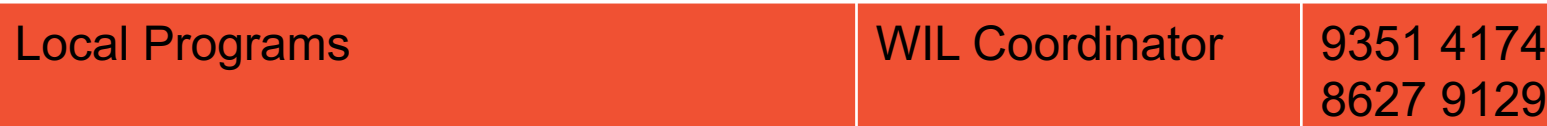

**Email: business.placements@sydney.edu.au**

Website: https://sydney.edu.au/students/industry-placement-pro

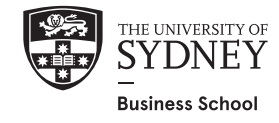